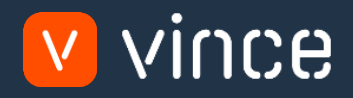

# Modèle VXL

# Admin Fournisseurs & Adresses

Manuel d'utilisation 31/01/2023

vince

# <span id="page-1-0"></span>Table des matières

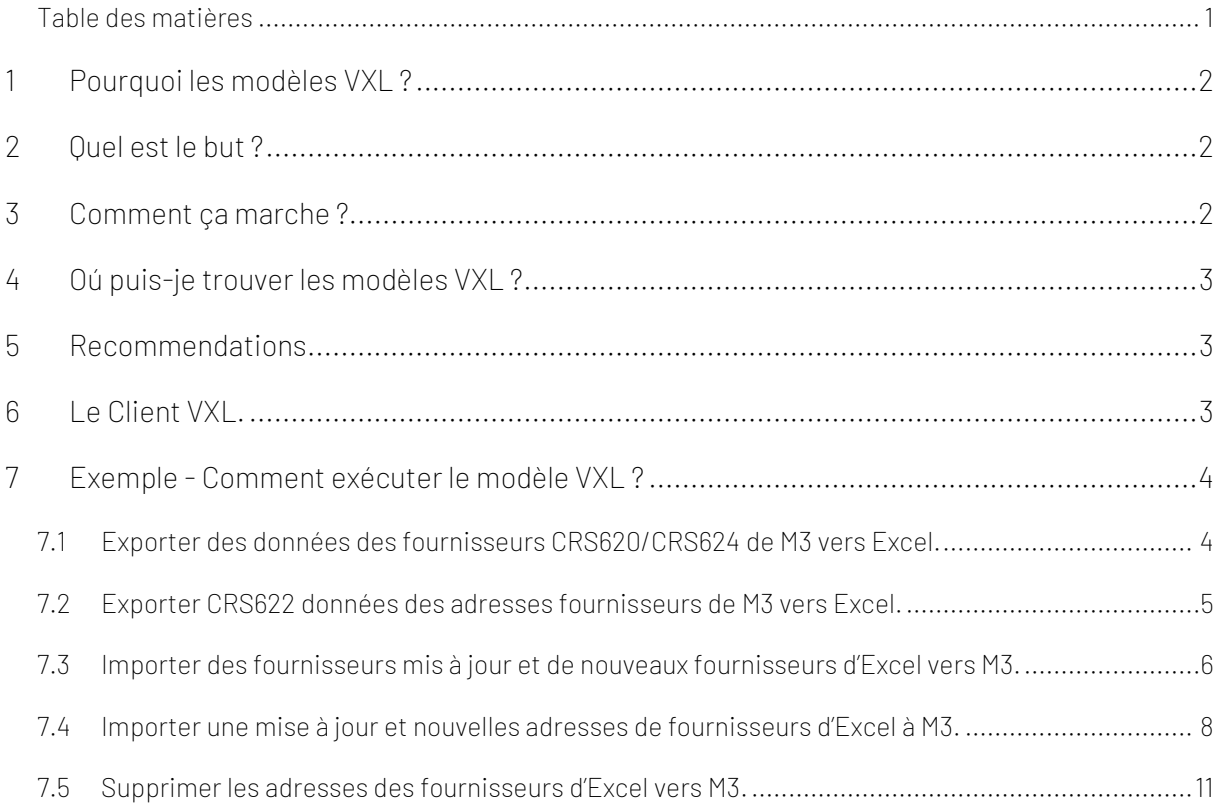

#### Contrôle de version

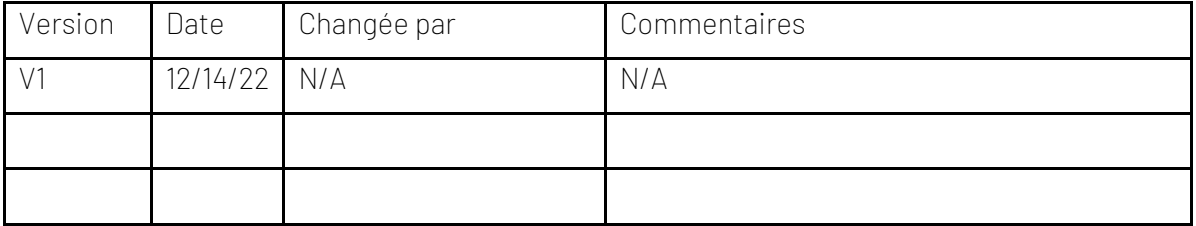

# vince

### <span id="page-2-0"></span>1 Pourquoi les modèles VXL ?

En général, l'objectif de VXL Modèle fonction est de donner aux clients un bon point de départ pour la maintenance des données dans un domaine spécifique dans M3. Un modèle VXL prédéfini peut fonctionner pour le client exactement comme il est, mais il se peut que le modèle ne soit pas totalement comme le client le souhaite, il peut manquer des données spécifiques ou, au contraire, fournir plus de données que nécessaires pour le client.

L'idée est que le modèle VXL soit un point de départ pour le client qui peut alors effectuer de petits ajustements si besoin afin que le modèle VXL s'adapte parfaitement à ses besoins spécifiques.

#### <span id="page-2-1"></span>2 Quel est le but ?

Le but de ce modèle VXL est d'économiser du temps sur la maintenance des Fournisseurs et adresses dans M3.

#### <span id="page-2-2"></span>3 Comment ça marche ?

Cette fonction comporte des tâches pour l'exportation de M3 vers Excel et l'importation d'Excel vers M3.

Exporter de M3 vers Excel :

o Vous pouvez exporter les données des fournisseurs de CRS620/CRS624 de M3 vers Excel, ainsi que les données d'adresse des fournisseurs d'exportation de CRS622 dans M3 vers Excel.

Importer d'Excel vers M3 :

o Vous pouvez ajouter et mettre à jour des données de fournisseur d'Excel vers CRS620/CRS624 dans M3, ainsi qu'ajouter, mettre à jour et supprimer les données d'adresse des fournisseurs d'Excel vers CRS622 dans M3.

#### <span id="page-3-0"></span>4 Oú puis-je trouver les modèles VXL ?

Ce modèle est installé dans « Vince Template Company » sur le serveur VXL. La fonction est appelée en anglais : "TEMPL\_Supplier\_&\_Address\_Admin" et en français : « Admin\_fournisseurs\_&\_Adresses ».

#### <span id="page-3-1"></span>5 Recommendations

Le modèle peut être exécuté et utilisé tel quel. Si vous souhaitez apporter des modifications au modèle VXL, nous vous recommandons de copier le modèle dans une nouvelle fonction et d'y apporter vos modifications à la place.

Ce modèle VXL n'a pas été testé en profondeur par Vince, nous vous recommandons donc de le tester de manière approfondie dans l'environnement de test M3 avant de le transférer à l'environnement de production M3.

#### <span id="page-3-2"></span>6 Le Client VXL.

Dans le client VXL, vous trouverez votre nouveau modèle "TEMPL\_Supplier\_&\_Address\_Admin"

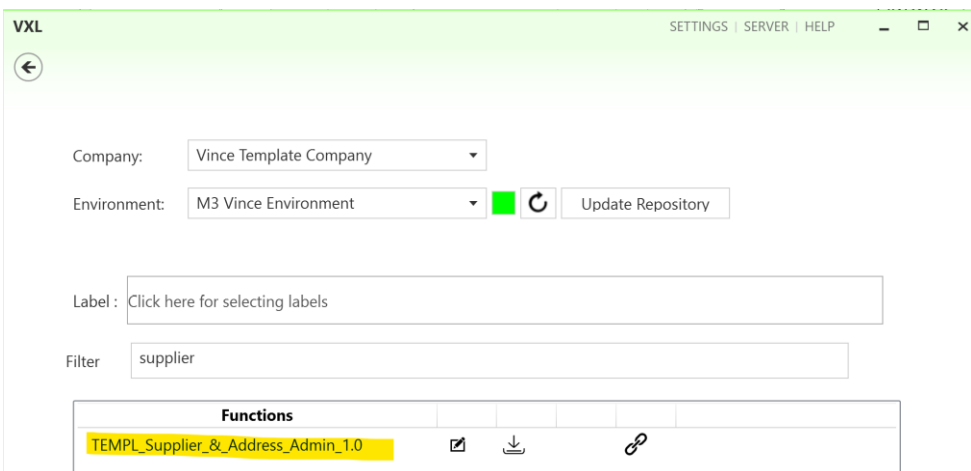

Lorsque vous ouvrez la fonction comme indiqué ci-dessous, elle contient diverses tâches pour l'exportation et l'importation.

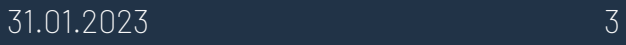

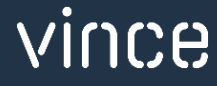

#### TEMPL Supplier & Address Admin

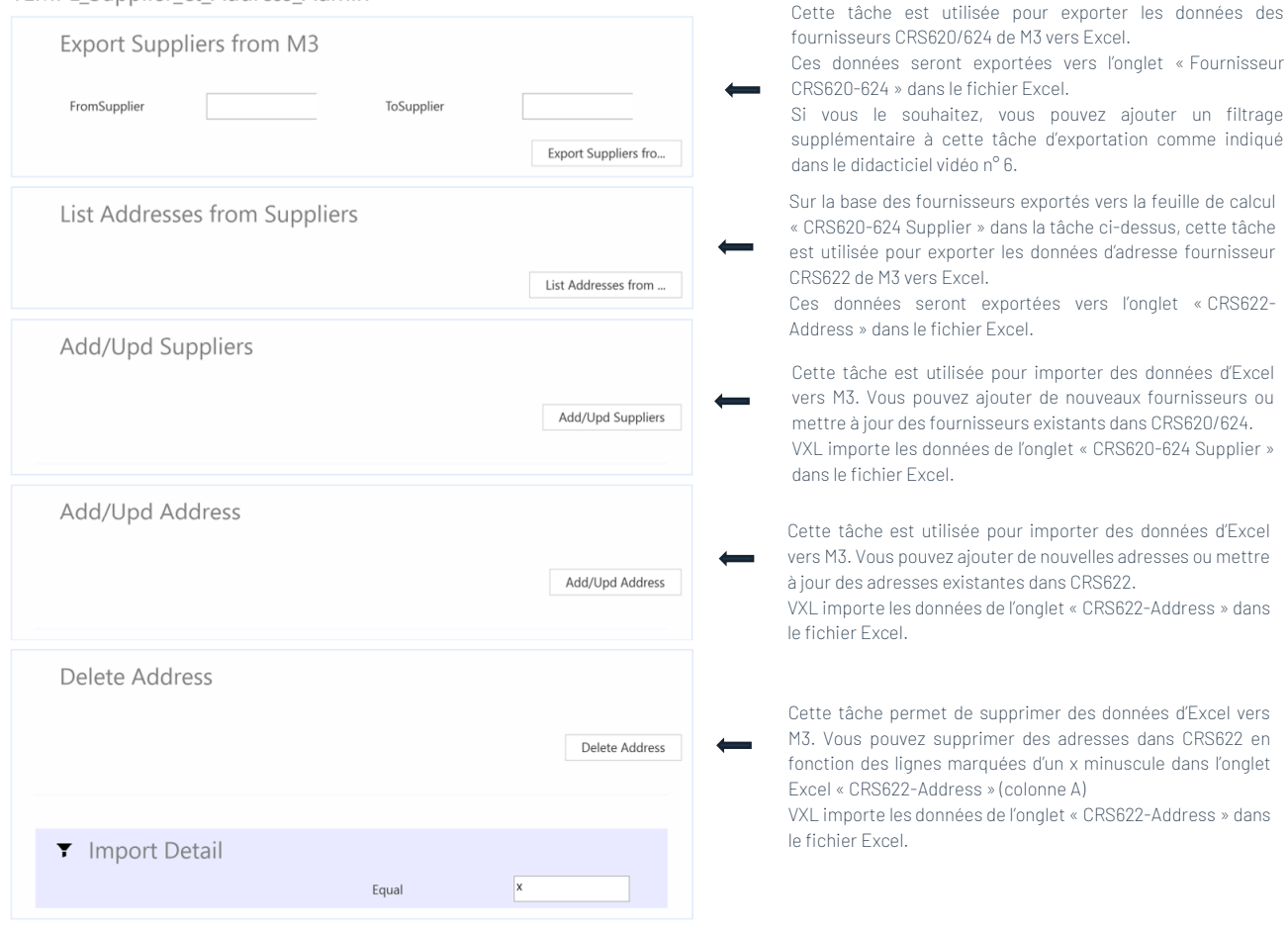

# <span id="page-4-0"></span>7 Exemple - Comment exécuter le modèle VXL ?

- <span id="page-4-1"></span>7.1 Exporter des données des fournisseurs CRS620/CRS624 de M3 vers Excel.
	- o Entrez le numéro du fournisseur de la part dans le champ « FromSupplier ».
	- o Entrez le numéro du fournisseur dans le champ « ToSupplier ».
	- o Cliquez ensuite sur le bouton « Exporter les fournisseurs », donnez un nom au fichier Excel et enregistrez-le.

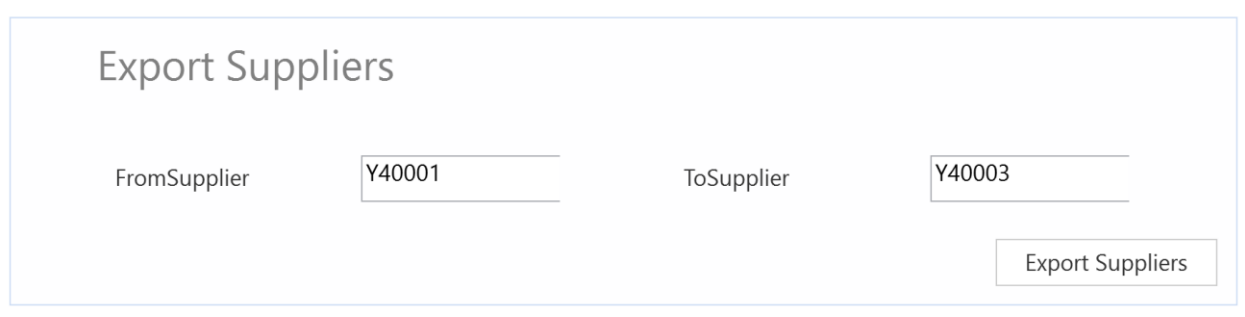

Les numéros de fournisseur From et To, et tous les numéros de fournisseur intermédiaires, seront ensuite exportés vers l'onglet Excel « CRS620-624 Supplier » comme indiqué ci-dessous.

Les données des fournisseurs avec un en-tête bleu représentent les données de CRS620....

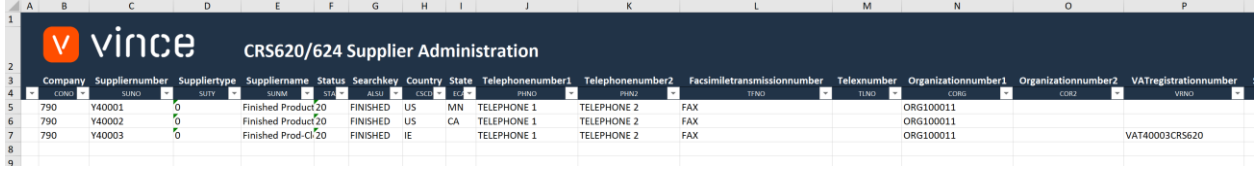

... et si vous faites défiler vers la droite, les données avec l'en-tête orange représentent CRS624.

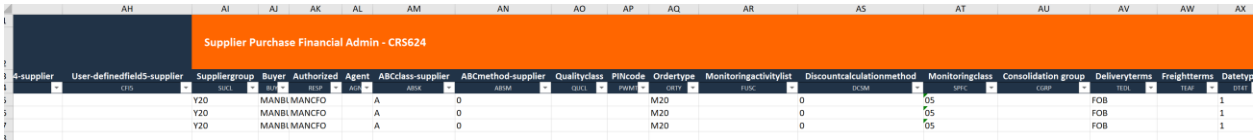

Si vous envisagez de travailler uniquement avec les données des fournisseurs CRS620 / CRS624 (et non les données d'adresse du fournisseur), vous pouvez passer directement au chapitre 7.3 cidessous pour savoir comment importer les modifications des données des fournisseurs CRS620 / CRS624 dans M3.

## <span id="page-5-0"></span>7.2Exporter CRS622 données des adresses fournisseurs de M3 vers Excel.

Exécutez cette tâche si vous souhaitez exporter et utiliser les adresses fournisseur CRS622 dans Excel. Il nécessite que vous ayez d'abord exporté les fournisseurs vers l'onglet « CRS620-624 Fournisseur » et enregistré / fermé le fichier Excel comme décrit au chapitre 7.1.

Lors de l'exécution de cette tâche, seules les adresses des fournisseurs dans l'onglet « CRS620-624 Supplier » seront exportées vers l'onglet Excel « CRS622-Address ».

o Cliquez sur le bouton « Liste des adresses » et sélectionnez le fichier Excel que vous avez stocké dans le chapitre 7.1.

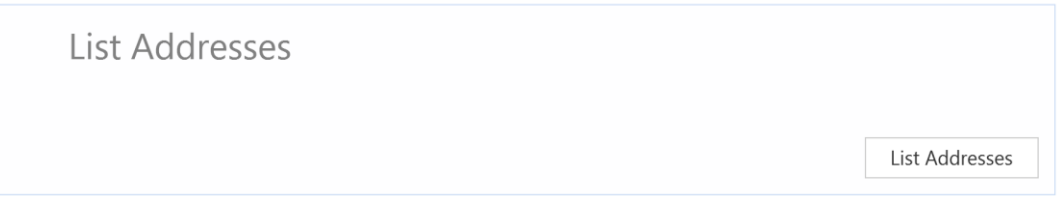

Les adresses des fournisseurs seront ensuite exportées vers l'onglet Excel « CRS620-624 Fournisseur » comme indiqué ci-dessous.

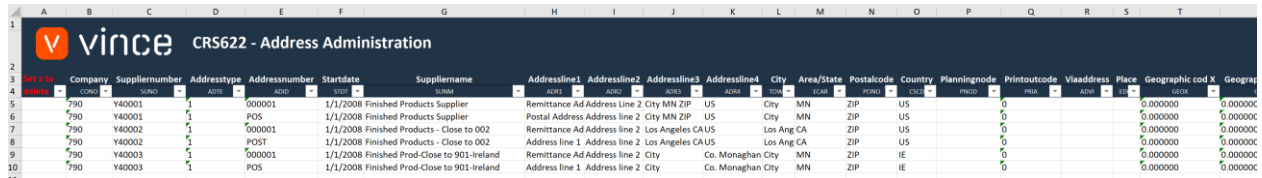

# <span id="page-6-0"></span>7.3 Importer des fournisseurs mis à jour et de nouveaux fournisseurs d'Excel vers M3.

Exécutez cette tâche si vous souhaitez importer (ajouter et mettre à jour) les données de fournisseur CRS620/624 modifiées à partir de l'onglet Excel « CRS620-624 Supplier ».

Comme vous pouvez le voir sur la capture d'écran ci-dessous :

- o Le nom du fournisseur est modifié sur le fournisseur existant à la ligne 5.
- o Et la ligne 7 sept est copiée et collée dans deux nouvelles lignes (8 et 9) où les nouveaux numéros de fournisseur sont entrés et le nom du fournisseur, les numéros de téléphone 1 et 2 et le numéro d'organisation sont modifiés.

En effectuant cette modification des données Excel, nous déclencherons à la fois la mise à jour et l'ajout de ces fournisseurs dans M3.

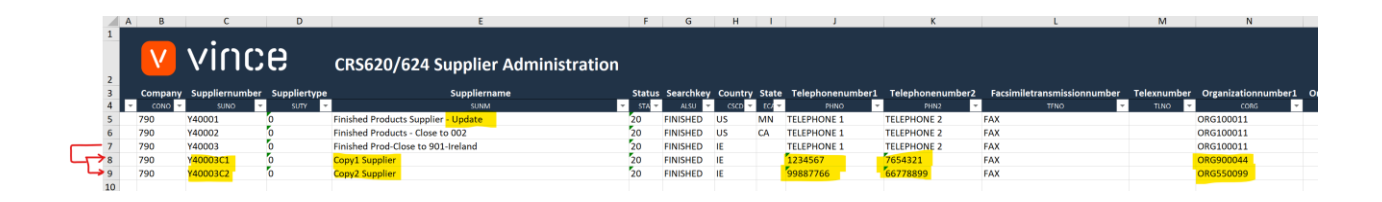

Il est maintenant temps d'importer les données dans M3 :

- o Assurez-vous que votre fichier Excel modifié est fermé.
- o Cliquez sur le bouton «Add/Upd Suppliers » = « Ajouter / Mettre à jour fournisseurs » et sélectionnez le fichier Excel modifié que vous souhaitez importer.

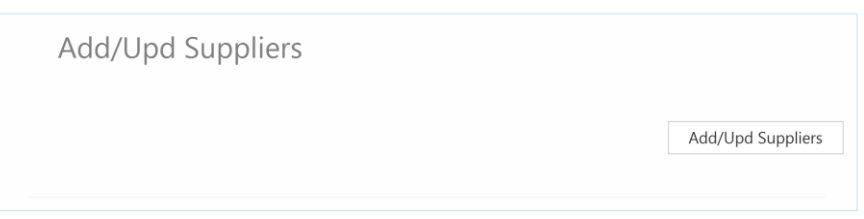

Une fois l'importation terminée, le fichier Excel s'ouvre.

Faites défiler jusqu'à droite dans la feuille de calcul pour afficher les réponses de l'API.

Comme nous le voyons dans la capture d'écran ci-dessous :

- o La colonne CZ « Total » dit que tout va bien.
- o La colonne DA, « AddSupplier » a échoué dans les lignes 5, 6 et 7 avec un message d'erreur indiquant que le fournisseur existe déjà. Ce n'est pas un problème puisqu'il n'est pas possible d'ajouter un Fournisseur qui existe déjà dans M3.
- o Les deux dernières lignes 8 et 9 de la colonne DA sont correctes puisqu'il s'agit de deux nouveaux fournisseurs qui n'existaient pas auparavant dans M3.

o Colonne DB, « UpdSupplier » est OK sur les lignes for 5, 6 et 7 qui sont des fournisseurs existants. Les nouveaux fournisseurs des lignes 8 et 9 n'ont reçu aucun message car la transaction AddSupplier est OK (règle définie dans le configurateur).

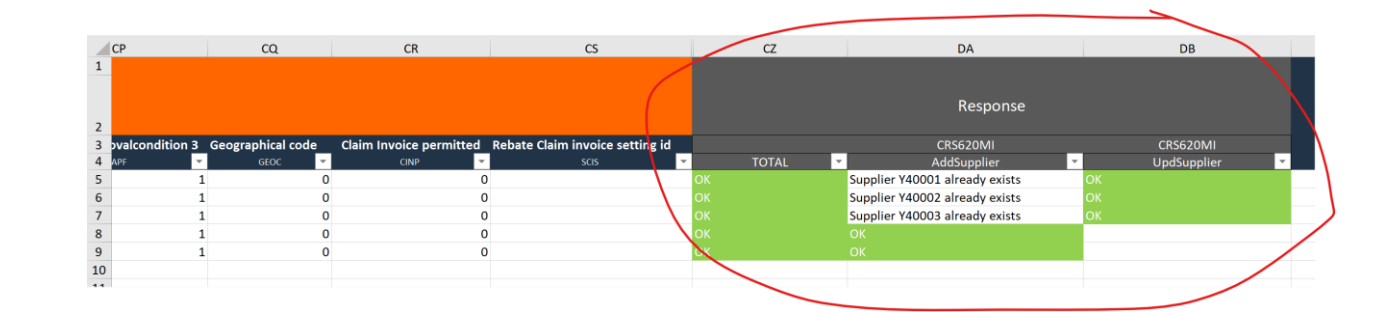

Si nous vérifions les données dans M3, nous voyons que le fournisseur Y40001 a une mise à jour dans le nom du fournisseur et nous avons également deux nouveaux fournisseurs importés (Y40003C1 et Y40003C2).

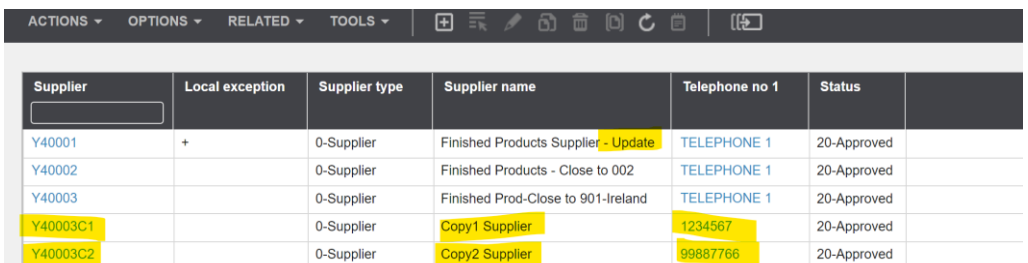

<span id="page-8-0"></span>7.4 Importer une mise à jour et nouvelles adresses de fournisseurs d'Excel à M3.

Exécutez cette tâche si vous souhaitez importer (ajouter et mettre à jour) les données d'adresse fournisseur CRS622 modifiées à partir de l'onglet Excel « CRS622-Address ».

Comme vous pouvez le voir sur la capture d'écran ci-dessous :

o Les lignes d'adresse1 et de ligne d'adresse2 sont modifiées sur l'adresse existante de la ligne 10.

o Et la ligne 10 est également copiée et collée dans deux nouvelles lignes (11 et 12) où les nouveaux numéros de fournisseur sont entrés et la ligne d'adresse1 est modifiée, la ligne d'adresse2, 3 et 4 est supprimée et nous avons une nouvelle ville, un nouveau code postal et un nouveau pays.

En effectuant cette modification des données Excel, nous déclencherons à la fois la mise à jour et l'ajout de ces adresses dans M3.

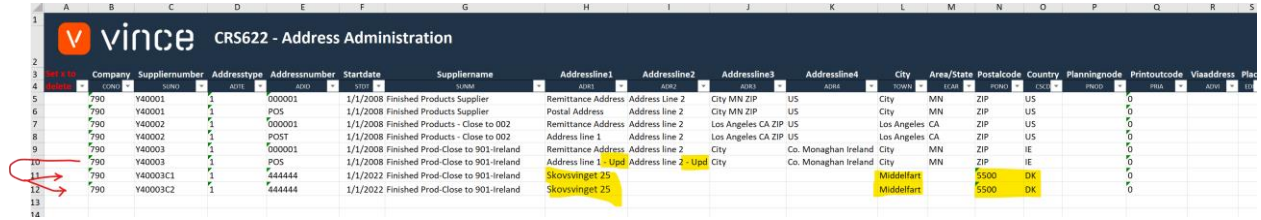

Il est maintenant temps d'importer les données dans M3 :

- o Assurez-vous que votre fichier Excel est fermé.
- o Cliquez sur le bouton « Ajouter / Mettre à jour une adresse » et sélectionnez le fichier Excel que vous souhaitez importer.

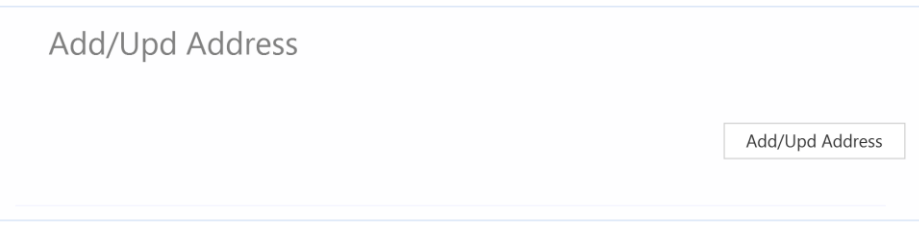

Une fois l'importation terminée, le fichier Excel s'ouvre.

Faites défiler jusqu'à droite dans la feuille de calcul pour afficher les réponses de l'API.

Comme nous le voyons dans la capture d'écran ci-dessous :

o La colonne AH « Total » dit que tout va bien.

- o La colonne AJ, « AddAddress » a échoué dans les lignes 5 à 10 avec un message d'erreur indiquant que l'enregistrement existe déjà. Ce n'est pas un problème puisqu'il n'est pas possible d'ajouter une adresse qui existe déjà dans M3.
- o Les deux dernières lignes 11 et 12 de la colonne AJ sont correctes puisqu'il s'agit de deux nouvelles adresses qui n'existaient pas auparavant dans M3.
- o La colonne AK, « UpdAddress » est OK sur les lignes for 5 à 10 qui sont des adresses existantes. Les nouvelles adresses des lignes 11 et 12 n'ont reçu aucun message car la transaction AddAddress est OK (règle définie dans le configurateur).

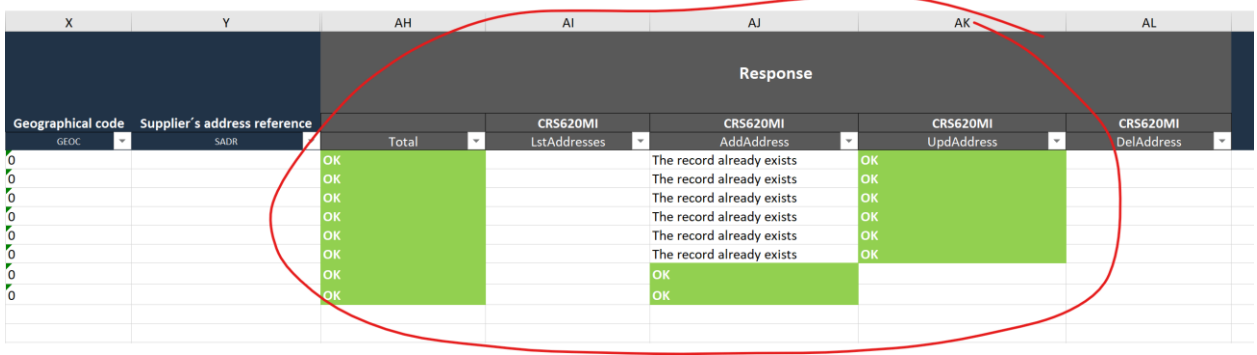

Si nous vérifions les données dans M3, nous voyons que le fournisseur Y40003 a une mise à jour dans les lignes d'adresse 1 et 2 et nous avons également deux nouveaux fournisseurs importés (Y40003C1 et Y40003C2).

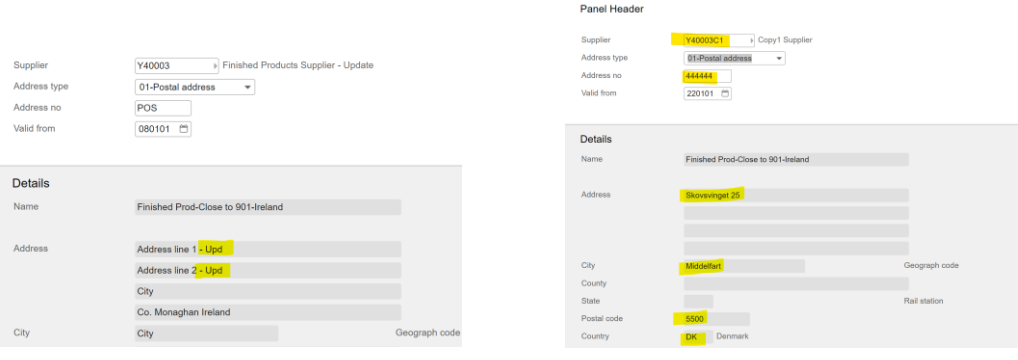

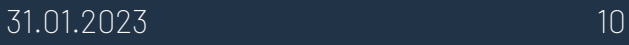

### <span id="page-11-0"></span>7.5 Supprimer les adresses des fournisseurs d'Excel vers M3.

Exécutez cette tâche si vous souhaitez supprimer les données d'adresse fournisseur CRS622 dans M3 à partir de l'onglet Excel « CRS622-Address ».

Comme vous pouvez le voir sur le vidage d'écran ci-dessous, les lignes numéro 11 et 12 sont marquées d'un x minuscule dans la colonne A « Définir x à supprimer »

Ce faisant, ces deux lignes seront supprimées dans M3 lors de l'importation de ce fichier Excel.

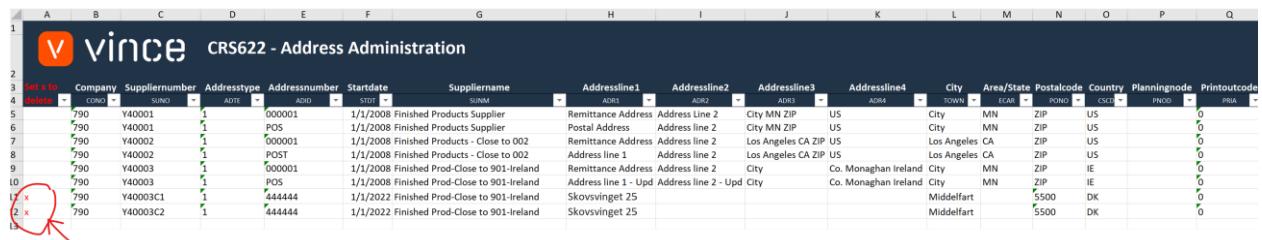

Il est maintenant temps de supprimer ces lignes dans M3.

- o Assurez-vous que vos « anciennes » réponses API sont supprimées dans Excel et que le fichier Excel est fermé.
- o Cliquez sur le bouton «Delete Address » = « Supprimer l'adresse » et sélectionnez le fichier Excel que vous souhaitez importer.

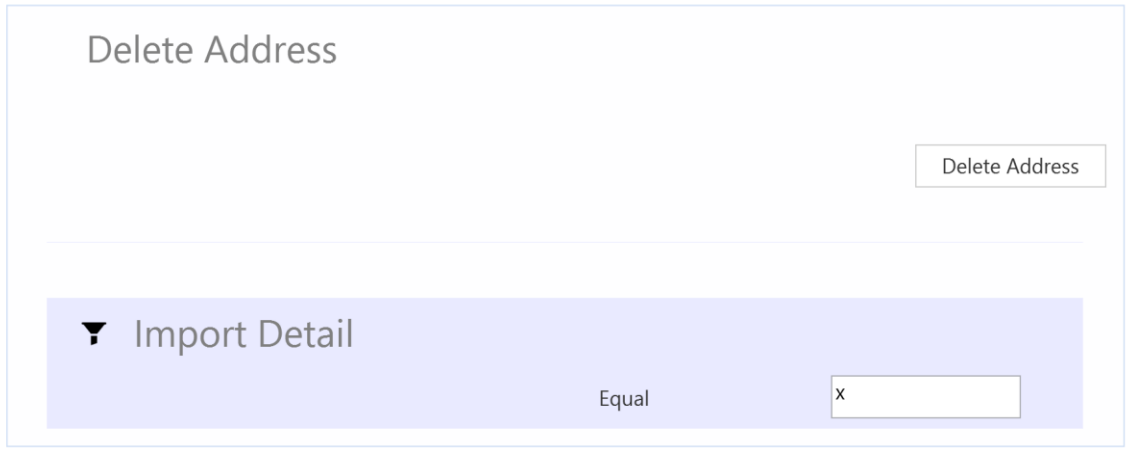

Lorsque la suppression est terminée, le fichier Excel s'ouvre.

Faites défiler jusqu'à droite dans la feuille de calcul pour afficher les réponses de l'API.

Comme nous le voyons dans la capture d'écran ci-dessous :

- o La colonne AH « Total » indique que tout est OK pour les deux lignes marquées pour suppression.
- o La colonne AL, « DelAddress » est également OK pour les deux lignes marquées pour suppression, ce qui signifie que cette suppression a réussi.

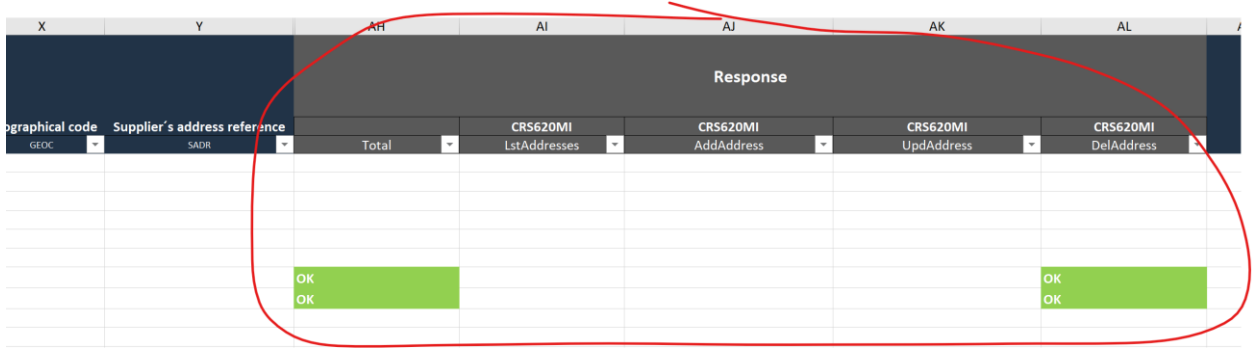

Nous espérons que vous ferez un excellent usage de ce modèle.

Bon courage !

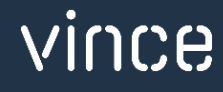